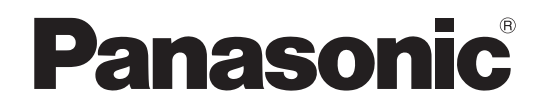

# **Installation Guide**

**Disk Recorder Management Software PC Software Package** Model No. WV-ASM200

Before attempting to connect or operate this product, please read these instructions carefully and save this manual for future use.

The model number is abbreviated in some descriptions in this manual.

### **Limitation of liability**

THIS PUBLICATION IS PROVIDED "AS IS" WITHOUT WARRANTY OF ANY KIND, EITHER EXPRESS OR IMPLIED, INCLUDING BUT NOT LIMITED TO, THE IMPLIED WARRANTIES OF MERCHANTABILITY, FITNESS FOR ANY PARTICULAR PURPOSE, OR NON-INFRINGEMENT OF THE THIRD PARTY'S RIGHT.

THIS PUBLICATION COULD INCLUDE TECHNICAL INACCURACIES OR TYPOGRAPHICAL ERRORS. CHANGES ARE ADDED TO THE INFORMATION HEREIN, AT ANY TIME, FOR THE IMPROVEMENTS OF THIS PUBLICATION AND/OR THE CORRESPONDING PRODUCT (S).

### **Disclaimer of warranty**

IN NO EVENT SHALL Panasonic System Networks Co., Ltd. BE LIABLE TO ANY PARTY OR ANY PERSON, EXCEPT FOR REPLACEMENT OR REASONABLE MAINTENANCE OF THE PRODUCT, FOR THE CASES, INCLUDING BUT NOT LIMITED TO BELOW:

- (1) ANY DAMAGE AND LOSS, INCLUDING WITHOUT LIMITATION, DIRECT OR INDIRECT, SPECIAL, CONSEQUENTIAL OR EXEMPLARY, ARISING OUT OF OR RELATING TO THE PRODUCT;
- (2) ANY INCONVENIENCE, LOSS, OR DAMAGE CAUSED BY INAPPROPRIATE USE OR NEGLIGENT OPERATION OF THE USER;
- (3) UNAUTHORIZED DISASSEMBLE, REPAIR OR MODIFICATION OF THE PRODUCT BY THE USER;
- (4) ANY PROBLEM, CONSEQUENTIAL INCONVENIENCE, OR LOSS OR DAMAGE, ARISING OUT OF THE SYSTEM COMBINED BY THE DEVICES OF THIRD PARTY;
- (5) ANY CLAIM OR ACTION FOR DAMAGES, BROUGHT BY ANY PERSON OR ORGANIZATION BEING A PHOTOGENIC SUBJECT, DUE TO VIOLATION OF PRIVACY WITH THE RESULT OF THAT SURVEILLANCE-CAMERA'S PICTURE, INCLUDING SAVED DATA, FOR SOME REASON, BECOMES PUBLIC OR IS USED FOR ANY PURPOSE.

### **Features**

The PC Software Package WV-ASM200 Series\* is designed for integrated management of multiple Panasonic network disk recorders, digital disk recorders (hereinafter referred to as recorders), network interface units (hereinafter encoders), network cameras (hereinafter cameras), and network microphones (hereinafter microphone) connected to a network such as a LAN or the Internet, and runs on the Microsoft® Windows® operating system. Refer to the "Compatible devices" section of the "Readme.txt" (included on the provided CD-ROM) for further information about the devices compatible with this software.

By using this software on a personal computer (hereinafter PC) via a network, it is possible to display live images of the cameras on monitors, to play audio from microphones on a PC, to play images and audio stored on the recorder, and to download image files to the hard disk drive of the PC.

\* The WV-ASM200 Series also includes Extension Software (option).

### **About this installation guide**

This installation guide contains descriptions of how to install this software.

There are two operating instructions (PDFs) on the CD-ROM; the setup instructions and the operating instructions.

The setup instructions contain descriptions of how to perform the required settings before starting operation, for administrators (ADMIN users).

The network settings will be different depending on the settings of the LAN or the Internet service provider.

Refer to the network administrator for further information about the network settings.

Refer to the operating instructions (PDF) for how to operate each function.

The descriptions in the following pages are based on the assumption that Microsoft® Windows® 7 Professional runs on a PC. Operation windows may not be the same as those appearing on the pages when a different OS is used or different settings are applied.

When using other OS, refer to the operating instructions of the respective OS.

Adobe<sup>®</sup> Reader<sup>®</sup> is required to read these operating instructions (PDFs).

When the Adobe® Reader® is not installed on the PC, download the latest Adobe® Reader® from the Adobe web site and install it.

### **Trademarks and registered trademarks**

- Microsoft, Windows, Windows Vista, Internet Explorer and DirectX are either registered trademarks or trademarks of Microsoft Corporation in the United States and/or other countries.
- Intel and Intel Core are trademarks of Intel Corporation in the U.S. and/or other countries.
- Adobe, Adobe logos, and Reader are registered trademarks or trademarks of Adobe Systems Incorporated in the United States and/or other countries.
- Other names of companies and products contained in these operating instructions may be trademarks or registered trademarks of their respective owners.

### **Abbreviations**

These are descriptions of the basic terms used in these operating instructions.

Microsoft® Windows Vista® Business SP2 (32-bit) and Microsoft® Windows Vista® Business SP2 (64-bit) are described as Windows Vista.

Microsoft<sup>®</sup> Windows<sup>®</sup> 7 Professional SP1 (32-bit) and Microsoft<sup>®</sup> Windows<sup>®</sup> 7 Professional SP1 (64-bit) are described as Windows 7.

Microsoft® Windows® 8 Pro (32-bit) and Microsoft® Windows® 8 Pro (64-bit) are described as Windows 8.

Microsoft<sup>®</sup> Windows<sup>®</sup> 8.1 Pro (32-bit) and Microsoft<sup>®</sup> Windows<sup>®</sup> 8.1 Pro (64-bit) are described as Windows 8.1.

Microsoft® Windows® 10 Pro (32-bit) and Microsoft® Windows® 10 Pro (64-bit) are described as Windows 10.

As you will use this product connected to a network, your attention is called to the following security risks.

- q Leakage or theft of information through this product
- 2 Use of this product for illegal operations by persons with malicious intent
- e Interference with or stoppage of this product by persons with malicious intent

It is your responsibility to take precautions such as those described below to protect yourself against the above network security risks.

- Use this product in a network secured by a firewall, etc.
- If this product is connected to a network that includes PCs, make sure that the system is not infected by computer viruses or other malicious entities (using a regularly updated anti-virus program, anti-spyware program, etc.).
- Protect your network against unauthorized access by restricting users to those who log in with an authorized user name and password.
- After the product is accessed by the administrator, make sure to close the web browser.
- Change the administrator password periodically.
- Apply measures such as user authentication to protect your network against leakage or theft of information, including image data, authentication information (user names and passwords), alarm mail information and FTP server information.

### **MPEG-4 Visual Patent Portfolio License**

This product is licensed under the MPEG-4 Visual Patent Portfolio License for the personal and non-commercial use of a consumer for (i) encoding video in compliance with the MPEG- 4 Visual Standard ("MPEG-4 Video") and/or (ii) decoding MPEG-4 Video that was encoded by a consumer engaged in a personal and noncommercial activity and/or was obtained from a video provider licensed by MPEG LA to provide MPEG-4 Video. No license is granted or shall be implied for any other use. Additional information including that relating to promotional, internal and commercial uses and licensing may be obtained from MPEG LA, LLC.

See http://www.mpegla.com

## **AVC Patent Portfolio License**

THIS PRODUCT IS LICENSED UNDER THE AVC PATENT PORTFOLIO LICENSE FOR THE PERSONAL USE OF A CONSUMER OR OTHER USES IN WHICH IT DOES NOT RECEIVE REMUNERATION TO (I) ENCODE VIDEO IN COMPLIANCE WITH THE AVC STANDARD ("AVC VIDEO") AND/OR (II) DECODE AVC VIDEO THAT WAS ENCODED BY A CONSUMER ENGAGED IN A PERSONAL ACTIVITY AND/OR WAS OBTAINED FROM A VIDEO PROVIDER LICENSED TO PROVIDE AVC VIDEO. NO LICENSE IS GRANTED OR SHALL BE IMPLIED FOR ANY OTHER USE. ADDITIONAL INFORMATION MAY BE OBTAINED FROM MPEG LA, L.L.C. SEE HTTP://WWW.MPEGLA.COM

# **Copyright**

Distributing, copying, disassembling, reverse compiling and reverse engineering of the software provided with this product are all expressly prohibited. In addition, exporting any software provided with this product violating export laws is prohibited.

### **System requirements**

It is recommended to install this software on a PC that meets the following system requirements.  $OS^{*1}$ :  $OS^{*1}$  Microsoft® Windows® 10 Pro  $(32$ -bit)<sup>\*2</sup>

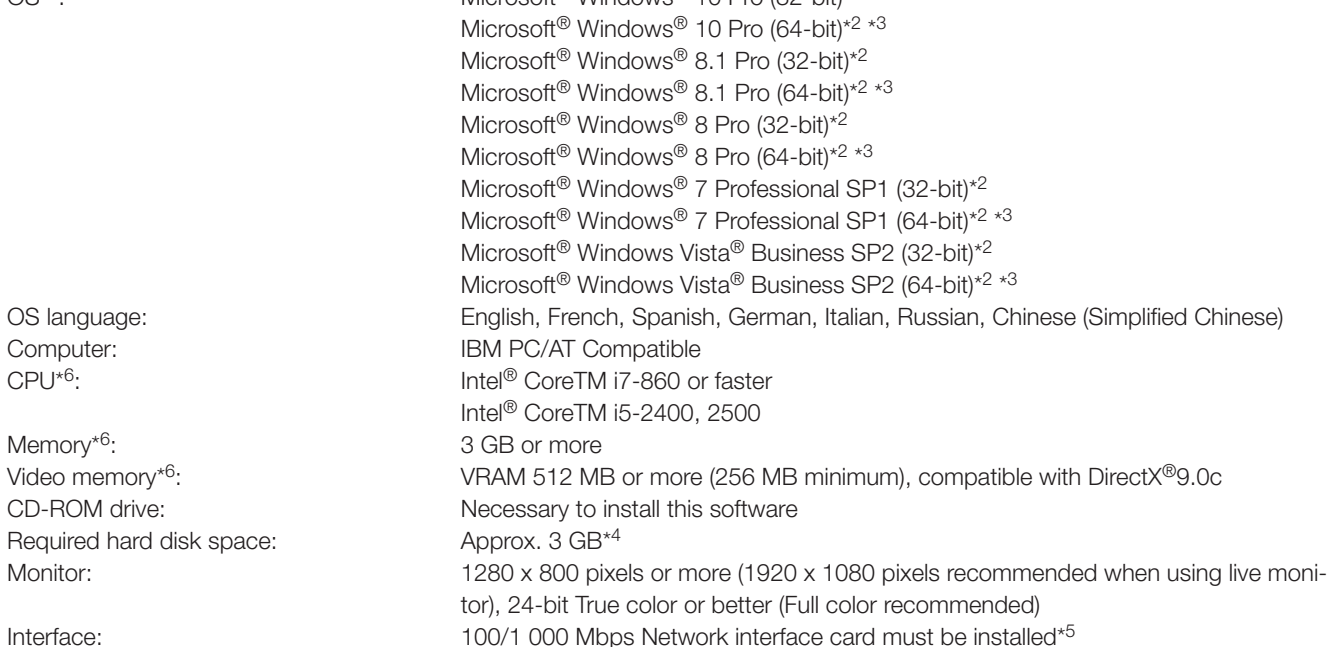

- \*1 This software is designed based on the default style or the font size of Microsoft® Windows Vista®, Microsoft® Windows® 7, Microsoft® Windows® 8, Microsoft® Windows® 8.1 and Microsoft® Windows® 10. When the display style or the font size is changed from the default, it may be possible that the layout of this software collapses.
- \*2 When using Microsoft® Windows Vista®, Microsoft® Windows® 7, Microsoft® Windows® 8, Microsoft® Windows® 8.1 or Microsoft<sup>®</sup> Windows<sup>®</sup> 10, refer to "Readme.txt" for further information about the system requirements, precautions, etc.

\*3 Operates in WOW64 (32-bit mode).

- \*4 It is required that Microsoft® SQL Server® 2012 Service Pack 1 (SP1) Express is installed on the PC to use this software. It is necessary to prepare other disk space exclusively as storage for database and files downloaded from the recorder in addition to the required disk space for installation of this software.
- \*5 The network settings on the PC must meet those of the network environment where the PC is connected. Operations of this software on a PC with two network interface cards or more will not be covered by the warranty.
- \*6 Refer to the setup instructions (PDF) for further information about the system requirements to use the Extension Software (option), 9M Fisheye network camera, 7-series cameras (3840x2160 or more) and/or 4K monitor.

#### **Important:**

- This software must be installed by the administrator. Otherwise, any problems will not be covered by the warranty.
- This software uses Microsoft® SQL Server® 2012 Service Pack 1 (SP1) Express as the database. If any other database is installed, the database files may be damaged and this software may not work correctly.
- Operation of this software on remote desktop is not guaranteed.
- While running this software, do not log out of the PC nor shut down the PC. Otherwise, operation of this software may become unstable.
- Do not use other applications, especially heavy load types, while this software is running. Otherwise, the CPU overload and the shortage of resources will cause malfunction and insufficient performance.
- When no sound card is installed, the buzzer will not sound at an alarm/error occurrence. The audio transmission/reception function is also unavailable.
- Use of 2-byte characters for a user name causes installation failure. Create a user name with 1-byte alphanumeric characters and perform installation.
- Windows XP mode for Microsoft<sup>®</sup> Windows<sup>®</sup> 7 is not supported.

### **Installation**

#### **Important:**

- Before installing this software, make sure that no other Panasonic disk recorder management software such as WV-AS65, WV-ASM10 or WV-ASM100 (WV-ASM100L) is installed on the PC. When the other Panasonic disk recorder management software and this software are on the same PC, operations of this software will not be covered by the warranty.
- When reinstallation is necessary, uninstall the existing software before starting the reinstallation. An overwrite installation may cause unstable operations. When this software is uninstalled, the setup data of this software will be deleted. When the setup data is necessary, save the setup data before uninstalling this software.
- 1. Insert the provided CD-ROM Disk 2 into the CD-ROM drive on the PC.
- 2. Double-click "SQLServerSetup.exe" in the folder "1 SQLServer".
	- → The installer of "Microsoft® SQL Server® 2012 Service Pack 1 (SP1) Express" will be launched. Install the software by following the instructions displayed on the monitor.
- 3. Double-click "setup.exe" in the folder "2 Disk Recorder Management Software". If Microsoft® .NET Framework 4 has not been installed on the PC, it will be installed automatically. Wait until the installation is complete. Then, the installer of Disk Recorder Management Software will be launched.
	- → The installer of "2 Disk Recorder Management Software" will be launched. Install the software by following the instructions displayed on the monitor. When installed with the ALL option, the executable files, etc. will be copied on a newly created folder "C:\ProgramFiles\ Panasonic\ASM200".

#### **Note:**

- When Microsoft®.NET Framework 4 is not installed on the PC in use, the installer of Microsoft®.NET Framework 4 will automatically be launched. Install the software by following the instructions displayed on the monitor. When the installation is completed, the PC will automatically be rebooted. After the PC is rebooted, the installer of "Disk Recorder Management Software" will be launched.
- 4. Configure the exceptional settings of Windows Firewall. Refer to the setup instructions (PDF) for further information.
- 5. Reboot the PC. When completing steps 1 - 4, reboot the PC to complete the installation.

### **Launching the software**

Refer to the setup instructions or the operating instructions of the WV-ASM200 for how to launch this software.

#### **Important:**

- When using this software, be sure to register the "Registration Key". Refer to the Activation Key Card for further information about how to obtain the "Registration Key".
- When the "Registration Key" for the demo edition is registered, this software will be launched in the demonstration mode. The demonstration mode is available only during the limited period.

#### **Important:**

- When this software is uninstalled, the setup data of this software will be deleted. When the setup data is necessary, save the setup data before uninstalling this software.
- The data downloaded from the recorder will not be deleted even when this software is uninstalled.
- Microsoft® SQL Server® 2012 Service Pack 1 (SP1) Express will not be deleted even when this software is uninstalled. Also, Microsoft<sup>®</sup> .NET Framework 4 will not be uninstalled. If necessary, uninstall them after uninstalling this software first.
- When a message window is displayed in the process of the uninstallation to ask you to quit the applications, click the [Cancel] button on the displayed window to cancel the uninstallation. After stopping the appropriate services, retry the uninstallation.

Refer to the operating instructions of the OS in use for how to stop the services.

- 1. Open "Add or Remove Programs" in "Control Panel".
- 2. Select "WV-ASM200 Series" from the presently installed programs and click the [Remove] button.  $\rightarrow$  The uninstall program will be launched and the wizard will be displayed.
- 3. Uninstall the software by following the instructions displayed on the monitor.

**For U.S. and Canada:**

#### **Panasonic System Communications Company of North America, Unit of Panasonic Corporation of North America** www.panasonic.com/business/

For customer support, call 1.800.528.6747 Two Riverfront Plaza, Newark, NJ 07102-5490

#### **Panasonic Canada Inc.**

5770 Ambler Drive, Mississauga, Ontario, L4W 2T3 Canada (905)624-5010 www.panasonic.ca

#### **For Europe and other countries:**

Panasonic Corporation http://www.panasonic.com

Importer's name and address to follow EU rules:

Panasonic Testing Centre Panasonic Marketing Europe GmbH Winsbergring 15, 22525 Hamburg, Germany